# **Learn decoding using Sphinx III**

March 28, 2011 Pranav Jawale, DAPLAB, IIT Bombay

# **After following this tutorial you should be able to**

Given a set of audio files, create dictionary, language model etc. and run the Spinx3 decoder to get output of speech recognizer. Draw inferences from the log files that are created as a result. **The reader is assumed to be working on a MS Windows machine.**

Mother website of Sphinx:<http://cmusphinx.sourceforge.net/>

- 1. <http://cmusphinx.sourceforge.net/wiki/> [Collaborative documentation]
- 2. <http://cmusphinx.sourceforge.net/wiki/research/> [List of publications]
- 3. [**User forums**]

[Speech Recognition](http://sourceforge.net/projects/cmusphinx/forums/forum/5470) - Generic discussions about speech recognition [Sphinx3 Sightings](http://sourceforge.net/projects/cmusphinx/forums/forum/395832) - News and announcements about sphinx3 [cmusphinx-devel](https://lists.sourceforge.net/mailman/listinfo/cmusphinx-devel) - For contacts of activities of development of all Sphinx components [Feature Requests -](http://sourceforge.net/tracker/?group_id=1904&atid=351904) Feature Request Tracking System

- 4. [**The Hieroglyphs**: Building Speech Applications Using CMU Sphinx and Related Resources by various Sphinx developers] Original link:<http://www.cs.cmu.edu/~archan/sphinxDoc.html> Local link[: http://home.iitb.ac.in/~pranavj/daplabwork/hieroglyph\\_sphinx.pdf](http://home.iitb.ac.in/~pranavj/daplabwork/hieroglyph_sphinx.pdf)
- 5. Some more links <http://www.cs.cmu.edu/~archan/sphinxInfo.html>
- 6. **Decoder description [must read]** [http://www.cs.cmu.edu/~archan/s\\_info/Sphinx3/doc/s3\\_description.html](http://www.cs.cmu.edu/~archan/s_info/Sphinx3/doc/s3_description.html)
- 7. **The CMU-Cambridge Statistical Language Modeling Toolkit** [http://www.speech.cs.cmu.edu/SLM/toolkit\\_documentation.html](http://www.speech.cs.cmu.edu/SLM/toolkit_documentation.html)
- 8. Homeworks in **Speech Processing -- Fall 2010** <http://www.speech.cs.cmu.edu/15-492/>
- 9. **Speech recognition seminars** at Leiden Institute for Advanced Computer Science, Netherlands <http://www.liacs.nl/~erwin/speechrecognition.html> <http://www.liacs.nl/~erwin/SR2003/> [See slides under Students/ and Workshops/] <http://www.liacs.nl/~erwin/SR2005/> <http://www.liacs.nl/~erwin/SR2006/> <http://www.liacs.nl/~erwin/SR2009/> [also includes a workshop on HTK]
- 10. <http://www.speech.cs.cmu.edu/comp.speech/> [infinite useful links]
- 11. [Speech Recognition With CMU Sphinx](http://nsh.nexiwave.com/) [Blog by [N. Shmyrev,](http://sourceforge.net/users/nshmyrev/) one current Sphinx developer]

# *Download CMU SPHINX related files*

1. Go to<http://sourceforge.net/projects/cmusphinx/files/> There we find all the versions of all software related to Sphinx<sup>1</sup>

We need Sphinx3, SphinxTrain, Sphinxbase and CMUCLMTK.

**Sphinx3** is the speech recognizer (decoder).

**SphinxTrain** is a set of tools for acoustic modeling.

**SphinxBase** is a common set of library used by several projects in CMU Sphinx.

**CMU-Cambridge Language Modeling Toolkit** is a suite of tools which carry out language model training. *Source: 'Hieroglyphs'*

Direct download links from sourceforg[e](http://sourceforge.net/projects/cmusphinx/files/sphinx3/0.8/sphinx3-0.8.tar.gz/download)

[Sphinx3-0.8](http://sourceforge.net/projects/cmusphinx/files/sphinx3/0.8/sphinx3-0.8.tar.gz/download)

SphinxTrain-1.0

[Sphinxbase0.6.1](http://sourceforge.net/projects/cmusphinx/files/sphinxbase/0.6.1/sphinxbase-0.6.1.tar.gz/download)

CMUCLTK (just the binaries)

(*Prefer these*) Local (IITB) links

[Sphinx3-\(downloaded from SVN repos](http://home.iitb.ac.in/~pranavj/daplabwork/sphinx/sphinx3.zip) on 9<sup>th</sup> [March](http://home.iitb.ac.in/~pranavj/daplabwork/sphinx/sphinx3.zip) 2011)

[SphinxTrain-1.0\(](http://home.iitb.ac.in/~pranavj/daplabwork/sphinx/sphinxtrain.zip)downloaded from Sourceforge)

[Sphinxbase](http://home.iitb.ac.in/~pranavj/daplabwork/sphinx/sphinxbase.zip) (downloaded from SVN repos on  $9^{th}$  March 2011)

CMUCLMTK [\(binaries created from SVN](http://home.iitb.ac.in/~pranavj/daplabwork/sphinx/cmuclmtk.zip)  version on 9<sup>th</sup> [March 2011\)](http://home.iitb.ac.in/~pranavj/daplabwork/sphinx/cmuclmtk.zip)

2. Create a folder called **sphinx** in C:\ drive (for that matter you can choose any drive). Save the 4 \*.zip files under **C:\sphinx\**

# *Extract the files*

1. Use [Win-zip](http://www.winzip.com/downwz.htm) to extract the zip files. **Right click** on each of them and select **Win-zip** > **Extract to here**.

This will create following folders-

**C:\sphinx\sphinx3 C:\sphinx\sphinxtrain C:\sphinx\sphinxbase C:\sphinx\cmuclmtk**

 $\overline{\phantom{a}}$ 

<sup>&</sup>lt;sup>1</sup> Latest (bleeding-edge) versions can be downloaded from *this svn repository*.

First of all, we will build **sphinxbase**, because next installations are dependent on it.

# *Install sphinxbase*

- 1. Open **C:\sphinx\sphinxbase**
- 2. Doubleclick on **sphinxbase.sln**, the Visual Studio solution file for sphinxbase (You should have Visual Studio 2008 or newer)
- 3. In the menu, select **Build** -> **Batch Build.** Click **Select All** and then **Build** in the Batch Build window. Close the project after successful build.

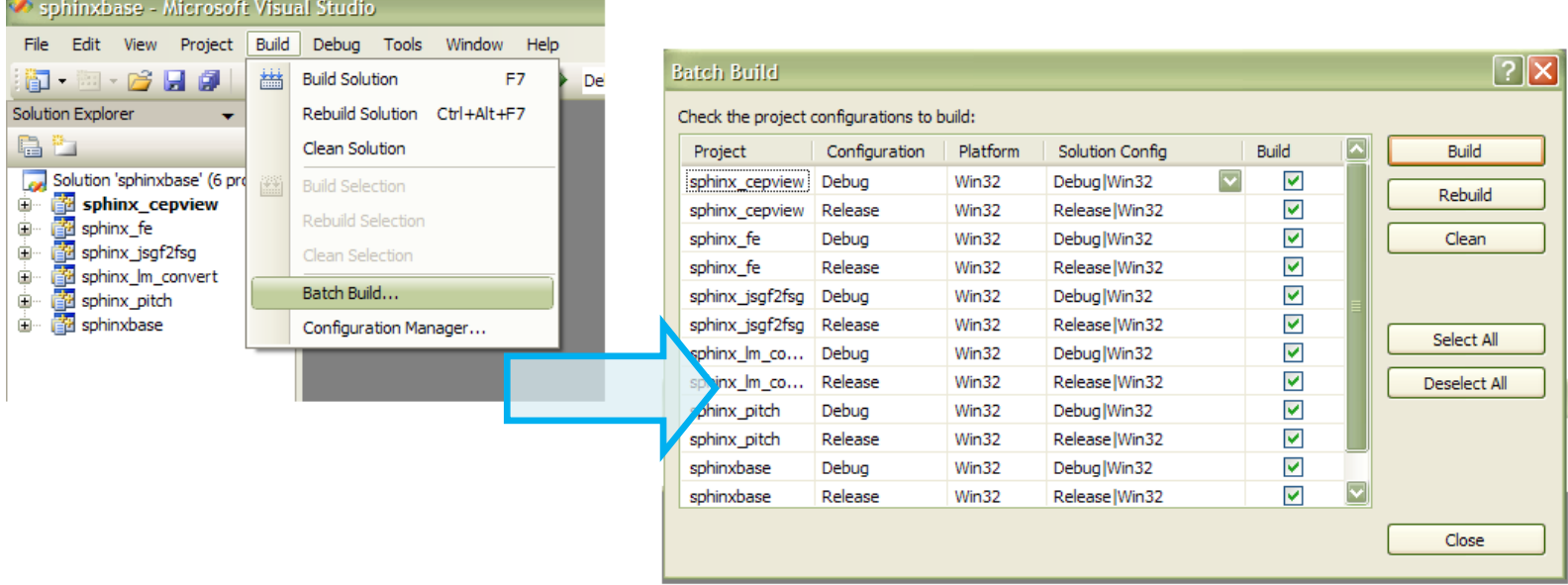

#### **Figure 1- Building Sphinxbase**

4. This will create following 5 exe files, sphinxbase.dll and sphinxbase.lib files in **C:\sphinx\sphinxbase\bin\Debug (also in C:\sphinx\sphinxbase\bin\Release)**

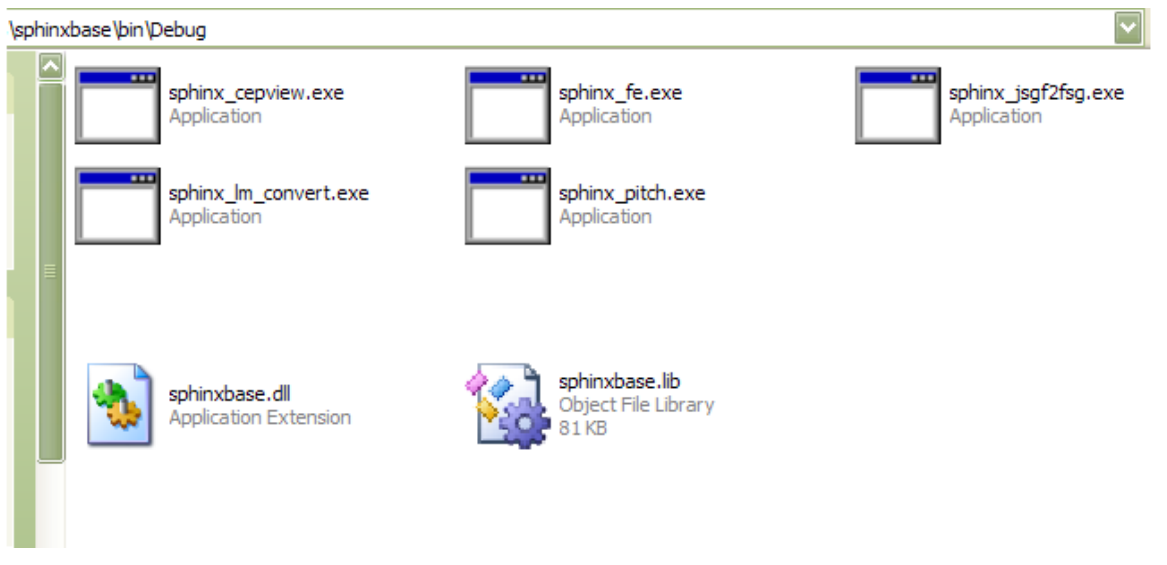

**Figure 2 Executables and other files in sphinxbase**

**Figure 3- Executables and other files in Sphinxbase** *You generally use the Debug mode for debugging your project, and the Release mode for the final build for end*  Difference between **debug** and **release** version of executables (we chose to create both above) *Debug and Release are different configurations for building your project. users. The Debug mode does not optimize the binary. It produces (as optimizations can greatly complicate debugging), and generates additional data to aid debugging. The Release mode enables optimizations and generates less (or no) extra debug data. Source: [1](http://social.msdn.microsoft.com/forums/en-US/clr/thread/4de6861f-e723-4def-bcaf-aa717a3e1897/) and [2](http://haacked.com/archive/2004/02/14/difference-between-debug-vs-release-build.aspx)*

**See next page for Sphinx3 decoder installation.**

# *Install sphinx3*

- 1. Open **C:\sphinx\sphinx3**
- 2. Doubleclick on **sphinx3.sln.** Next build the projects same as for sphinxbase. Close the project after successful build.

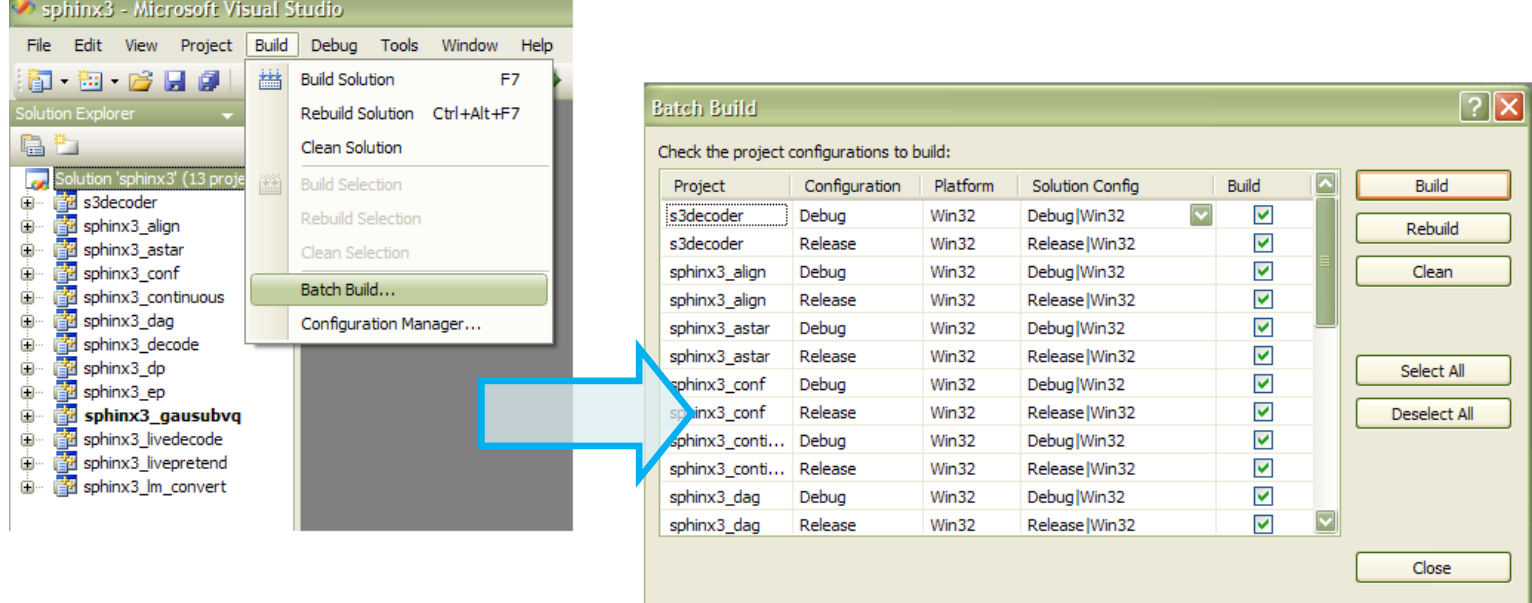

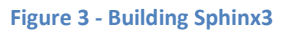

3. *Step 2* will create following 12 exe files, s3decoder.dll, s3decoder.lib and other files in **C:\sphinx\sphinx3\bin\Debug** and **C:\sphinx\sphinx3\bin\Release**

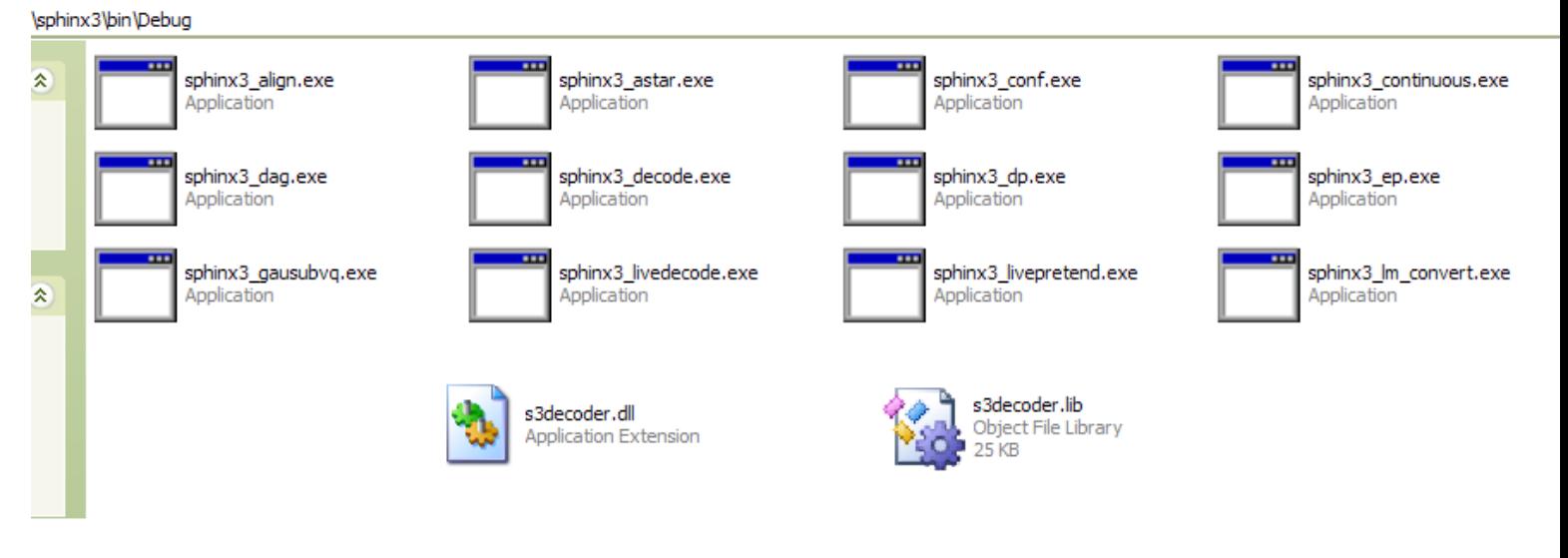

**Figure 4 - Executables and other files in Sphinx3**

4. Copy **C:\sphinx\sphinxbase\bin\Release\sphinxbase.dll** to **C:\sphinx\sphinx3\bin, C:\sphinx\sphinx3\bin\Debug** and **C:\sphinx\sphinx3\bin\Release**

# *Install CMUCLTK*

- 1. Open **C:\sphinx\cmuclmtk**
- 2. I have already provided compiled binaries (32bit) inside **C:\sphinx\cmuclmtk\executables**. Let me know if they give any error later.

# *Install SphinxTrain*

This is not required for decoding. So we will defer its installation.

#### **We are now done with building executables**! How are we going to use them?

Before using them, note that it will be tiresome to copy and paste the \*.exes to the location at which you will have the test data. So, in order to be able to call them from *anywhere* we will do following –

# *Set Path Variables*

#### **Windows-XP Users**

- **1.** Click **START,** move pointer over **My Computer,** right-click**,** select **properties.** This will open a **System Properties** window. [\[click to see Figure 5\]](#page-6-0)
- **2.** Select **Advanced** tab in the **System Properties** window. [\[Figure 6\]](#page-7-0)
- **3.** Click on **Environment Variables** button which is near the bottom of window. This will open *Environmental Variables* window.
- **4.** Scroll down and select **PATH** in the **System Variables** box. Click **Edit**. [\[Figure 7\]](#page-7-1)
- **5.** Above step will throw up an **Edit System Variable** window. Name of the variable is **PATH.** [\[Fig 8\]](#page-8-0)
- **6.** Click near end of text in **Variable Value** box. We will add some paths here. Paths are separated by *semicolons* and no spaces occur anywhere.
- **7.** Type a semicolon near end of last path in the box and write **C:\sphinx\sphinx3\bin\Release** after that. [\[Figure 9\]](#page-9-0)
- **8.** Exactly after that (without leaving any space) type another semicolon and write **C:\sphinx\sphinxbase\bin\Release**
- **9.** Give another semicolon and write **C:\sphinx\cmuclmtk\executables In short you have to add**

#### **;C:\sphinx\sphinx3\bin\Release;C:\sphinx\sphinxbase\bin\Release;C:\sphinx\cmuclmtk\executables**

- **10.** Click **OK.** *Edit System Variable* window will disappear**.** Click another **OK.** *Environmental Variable* window will disappear. Click one more **OK** and let *System Properties* window disappear.
- **11.** Restart the computer (may not be needed, still.)

<span id="page-6-0"></span>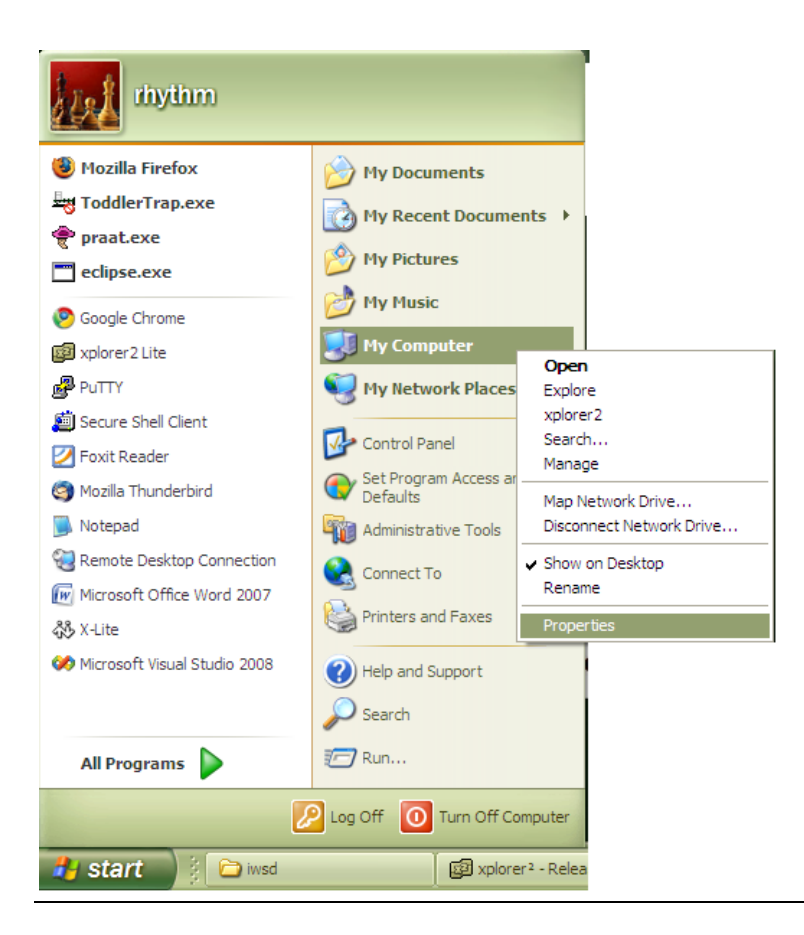

**Figure 5**

<span id="page-7-0"></span>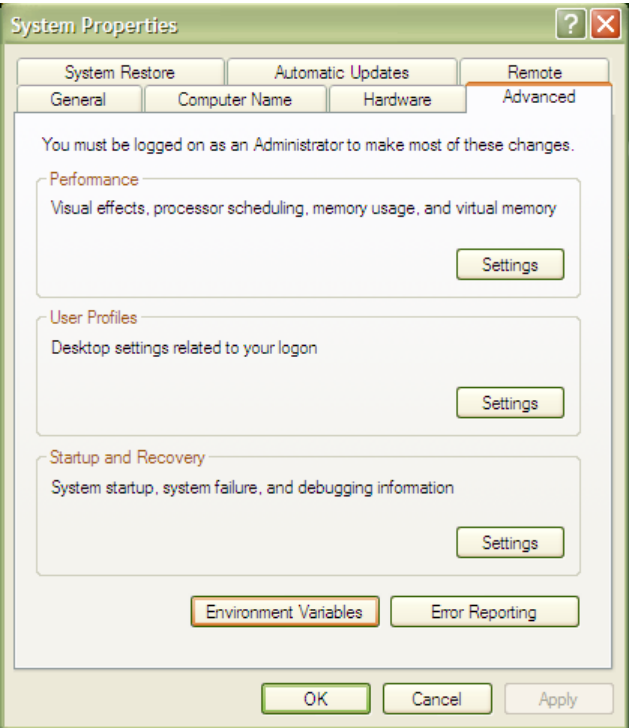

**Figure 6**

<span id="page-7-1"></span>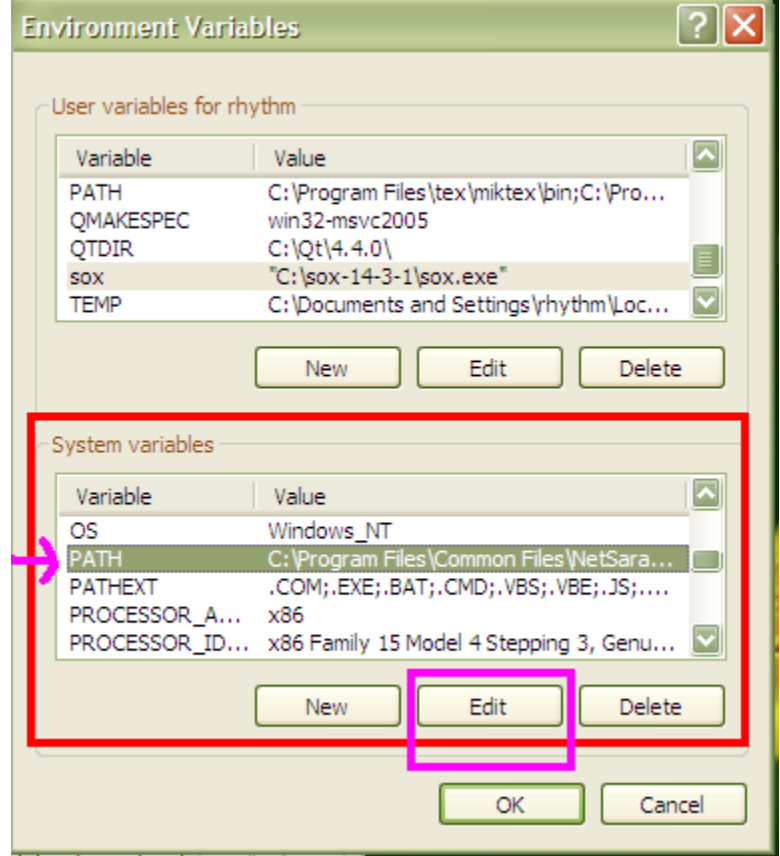

**Figure 7**

<span id="page-8-0"></span>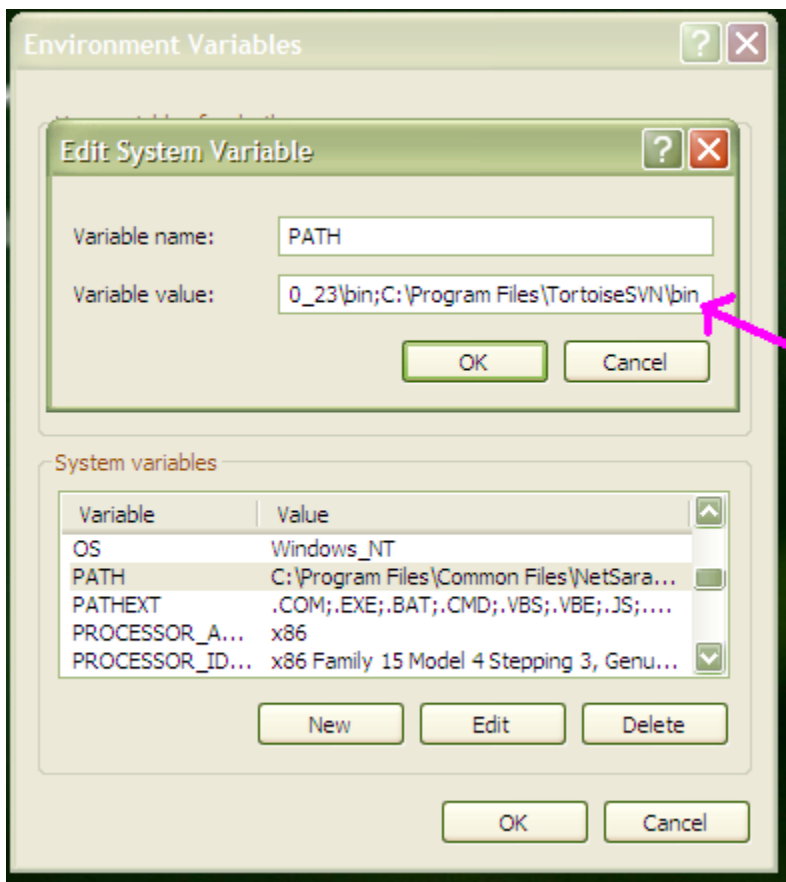

**Figure 8**

<span id="page-9-0"></span>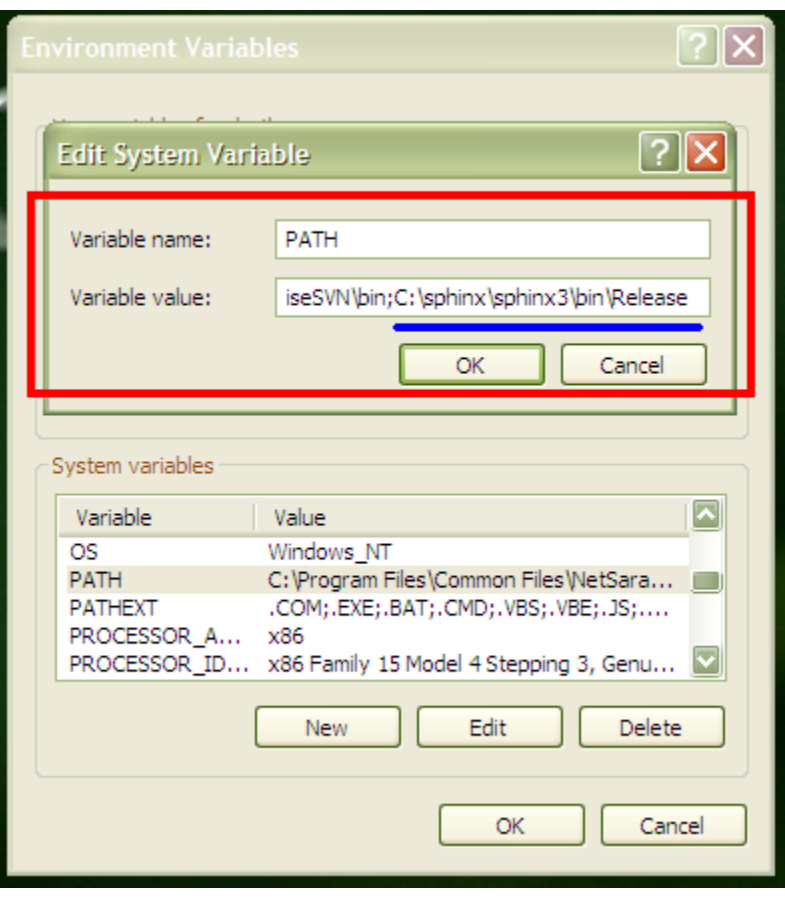

**Figure 9**

#### **Windows 7 Users**

- **1.** Click **Windows button,** move pointer over **Computer,** right-click, select **Properties.** [\[Figure 10\]](#page-10-0)
- **2.** Above step will throw up a window. Click on **Advanced system settings** in the left column. This will show the **System Properties** window. [\[Figure 11\]](#page-11-0)
- **3.** Click on **Advanced** tab. Click **Environment Variables** button. [\[Figure 12\]](#page-11-1)
- **4.** Scroll down and select **Path** in the **System Variables** box**.**
- **5.** Click **Edit.** [\[Figure 13\]](#page-12-0)
- **6. After this follow the same steps as for Windows XP users [Steps 6 - 11]**

<span id="page-10-0"></span>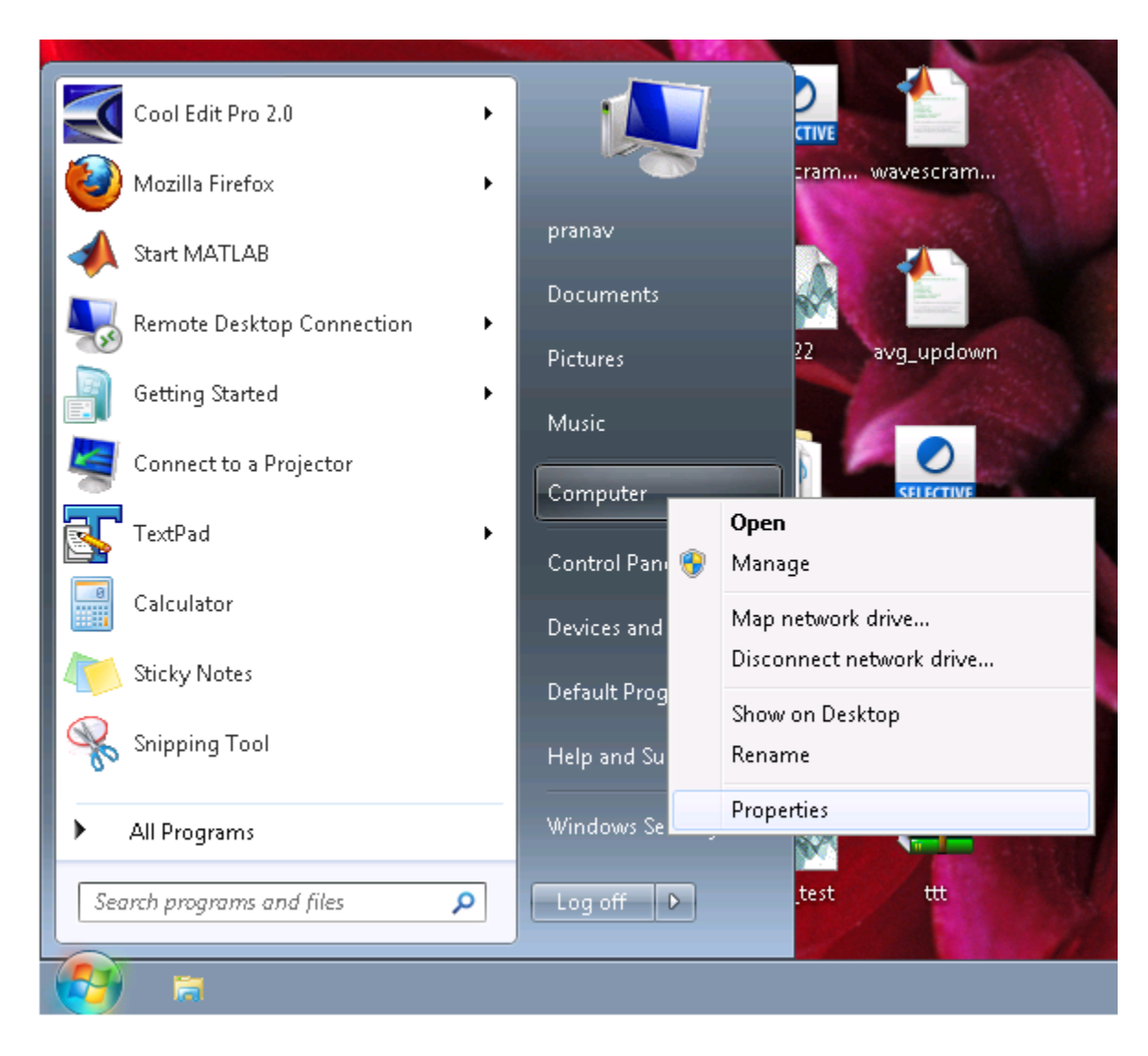

**Figure 10**

<span id="page-11-0"></span>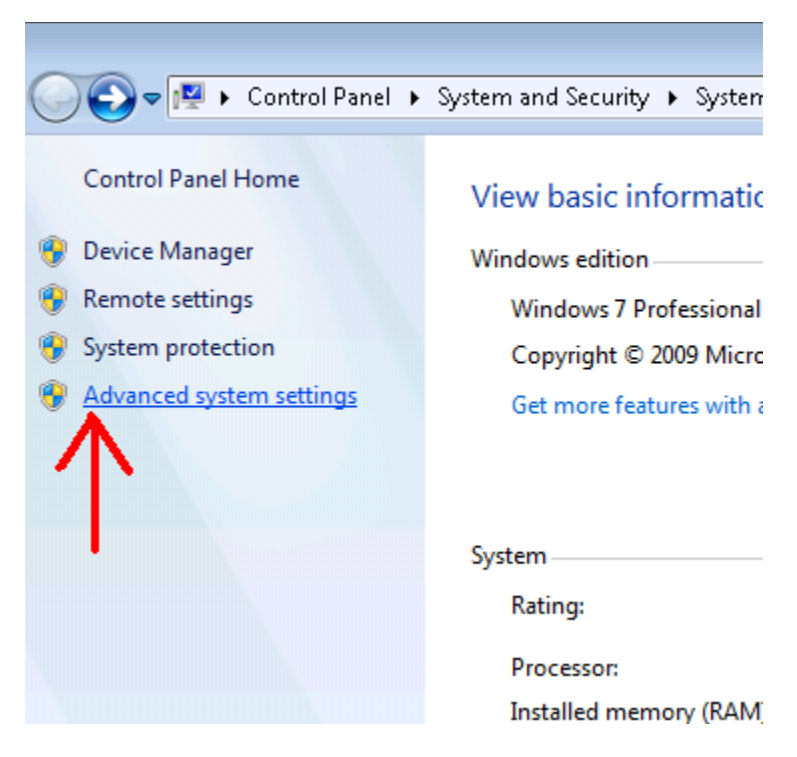

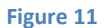

<span id="page-11-1"></span>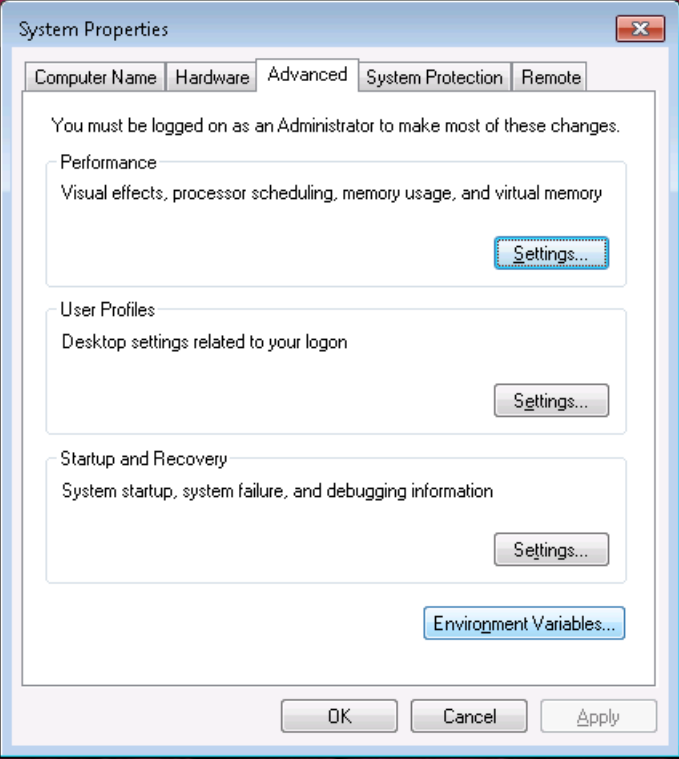

**Figure 12**

<span id="page-12-0"></span>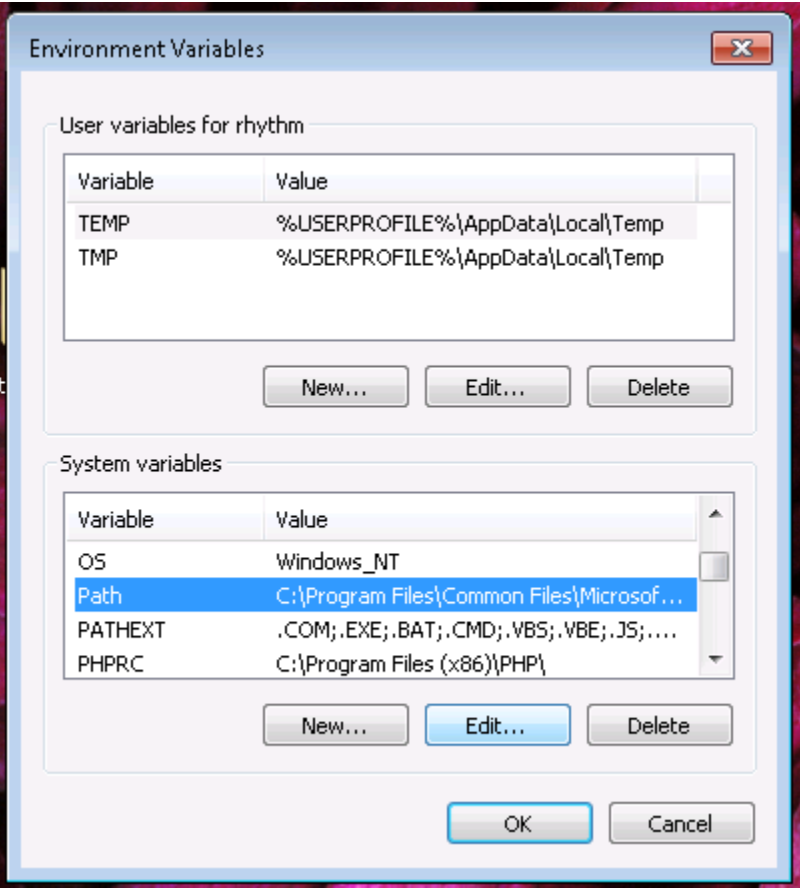

**Figure 13**

#### >> IMPORTANT <<

In order to check that all the paths have been set correctly open the command prompt. Type **sphinx3\_decode** and hit Enter. If it gives following message

"'sphinx3\_decode' is not recognized as an internal or external command, operable program or batch file."

Then there was some mistake in setting path variables for **sphinx3.**

Similarly test using following two commands to see whether paths of **sphinxbase** and **cmuclmtk** are set correctly.

**sphinx\_fe** [an executable in sphinxbase]

and

**text2idngram** [an executable in cmuclmtk]

# *Things we need for decoding*

First create a workspace (a directory wherein test data etc. will be located). Create a new folder called **sphinxtest** anywhere on computer. I created it here **E:\sphinxtest**

We need following things for decoding -

- **1. Audio files** 
	- Download a zipped test folder "test1.zip" them from [here](http://home.iitb.ac.in/~pranavj/daplabwork/sphinx/test1.zip) and keep it in **E:\sphinxtest**
	- 2. Right click on test.zip and select **Win-zip** > **Extract to here**.
	- Go to **E:\sphinxtest\test1\audio**. Here you will see the wav files which we will use for testing.

#### **2. Acoustic Models**

- These are present in **E:\sphinxtest\test1\hmm1** folder.
- **3. Dictionary**
- **4. Language model**

We will create **3** and **4** as explained later.

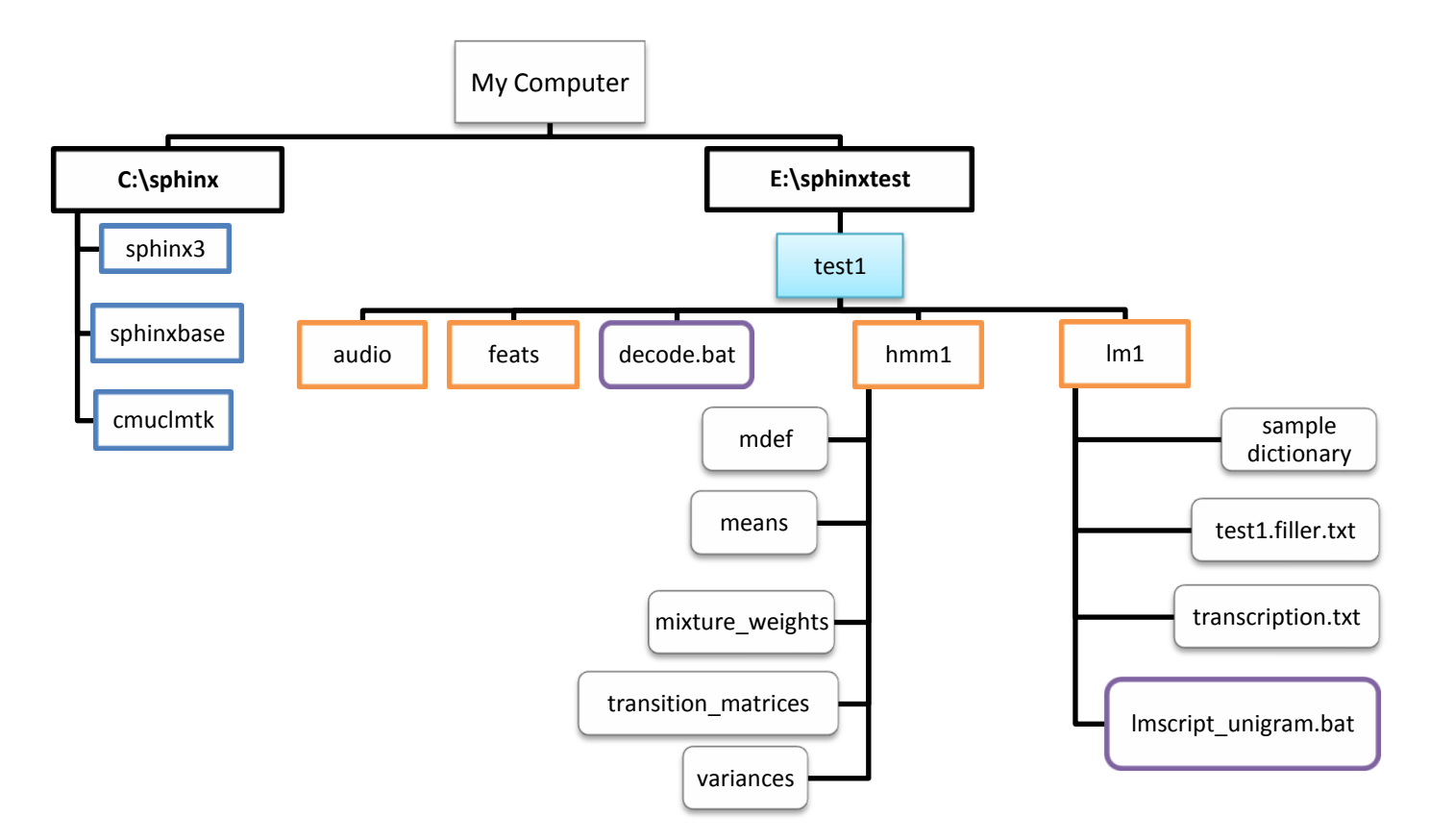

#### **Till now we have following directory structure**

# *Let's create the Dictionary!*

#### Listen to the **cerii.wav** in **E:\sphinxtest\test1\audio**. What does it say?

It contains the word – **Cherry**. Similarly other wav files have been named according to what they contain.

We need to tell the decoder *which* words it is supposed to recognize and what is the phone sequence corresponding to each of those words. This is accomplished by the pronunciation dictionary. Here our dictionary will contain these 5 words- ananasa, baajari, bhaat, cherry, makaa.

Create an empty file and write following lines in it

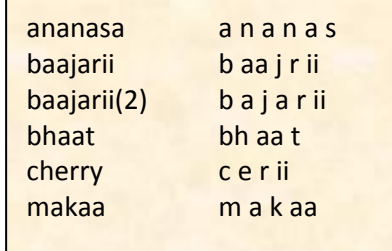

The first column is the **word** and second column is the corresponding **phonetic representation**. In each line, after writing the word, give TAB and write phones one after another with SINGLE SPACE between them e.g. **cherry**TAB**c**SPACE**e**SPACE**r**SPACE**ii**

Save this file as **test1.dic.txt** in **E:\sphinxtest\test1\lm1** (.txt extension is NOT necessary). [I have already provided this file- Pranav]

#### *From where do these phones come?*

It depends on which phone models were created during training. If you open the model definition file-**E:\sphinxtest\test1\hmm1\mdef** with your text editor (I recommend [TextPad](http://www.textpad.com/download/) for clear formatting, please *avoid* notepad), you will see list of all the phones, fillers and corresponding HMM state ids.

#### *What do these phones sound like?*

Open the file **labelSetASR100815.pdf** in the **test1** folder. It lists all the phones in **mdef** file + some extra phones (e.g. l') and example words for each of them. You can add your own entries in the dictionary if you wish.

Note: Some words may have more than one possible pronunciation. To recognize all the common pronunciation variants we list them all in the dictionary. Here **baajarii(2)** is the second possible pronunciation of **baajarii.** If you come up with a third one, you can write it as **baajarii(3)** and so on.

Also note that all the words/phones in the dictionary are lowercase. Instead they can all be uppercase, just make sure that you don't mix them. CHERRY and cherry are the same!

# *What is the Filler dictionary?*

According to [Wikipedia](http://en.wikipedia.org/wiki/Filler_(linguistics)) *a filler is a sound or word that is spoken in conversation by one participant to*  signal to others that he/she has paused to think but is not yet finished speaking. Examples include umm, eh etc. In general, filler is anything which is used to fill the gaps. In speech recognition we create models for fillers which (if deemed right) are inserted by the decoder in its hypothesis about the audio input.

Open the file **test1.filler.txt** (in **E:\sphinxtest\test1\lm1**) with TextPad (NOT notepad). You will see these entries-

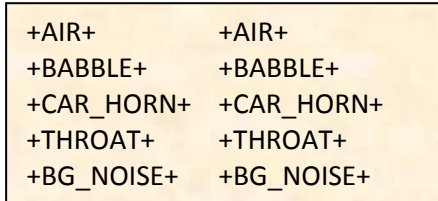

It is obvious what these fillers sound like (AIR -> sound of flowing air etc.).

Apart from filler sounds, these three lines are there-

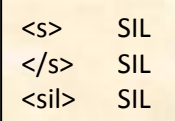

These lines are common to *any* filler dictionary. <s> denotes start of the sentence (utterance) silence, </s> denotes the end silence. In the decoder log file, you will see just <sil>. All 3 corresponds to **SIL** i.e. silence.

*Now for the Language Model...*

Quotin[g http://cmusphinx.sourceforge.net/wiki/tutoriallm](http://cmusphinx.sourceforge.net/wiki/tutoriallm) (a tutorial on building language models)

"There are two types of models that describe language - grammars and statistical language models. Grammars describe very simple types of languages for command and control, and they are usually written by hand or generated automatically with plain code."

Here we will create a statistical language model (called as **n-gram**) using **CMUCLMTK** (the CMU-Cambridge Statistical Language Modeling Toolkit).

A little theory –

Let W be a sequence of words ( $w_1, w_2, ..., w_m$ ) in the dictionary. P(W) is the probability of occurrence of this sequence. We can write  $P(W)$  as  $-$ 

sequence. We can write P(W) as –  
\n
$$
P(W) = P(w_1)P(w_2|w_1)P(w_3|w_1,w_2)...P(w_m|w_1,w_2)...w_{m-1}) = \sum_{i=1}^{m} P(w_i|\Phi_i)
$$

 $Φ<sub>i</sub>$  is in some sense the *history* of the i<sup>th</sup> word.

Note we could also have expanded P(W) as below but (perhaps) it makes no difference.  
\n
$$
P(W) = P(w_m) P(w_{m-1} | w_m) P(w_{m-2} | w_m, w_{m-1}) ... P(w_1 | w_m, w_{m-1}, ... w_2) = \sum_{i=1}^{m} P(w_i | \Phi'_{i})
$$

In n-gram model we assume that the history of a word is only composed of last **n-1** words. An n-gram model specifies probability of occurrence of n-grams (group of n consecutive words).

#### **Unigram language model**

Here  $n = 1$  and we expand  $P(W)$  as

$$
P(W) = P(w_1)P(w_2)P(w_3)...P(w_m) = \sum_{i=1}^{m} P(w_i)
$$

So the occurrence of each word is independent of any other word. Further assume that each of  $P(\mathbf{w_i})$ is equal (all words equiprobable).

#### **Bigram / trigram language models**

In bigram  $\Phi_1$  is composed of 1 previous word, and in trigram it is composed of 2 previous words.

Example fro[m here](http://www.cs.cmu.edu/~archan/s_info/Sphinx3/doc/s3_description.html#lm_ngrams) - The LM probability of an entire sentence is the product of the individual word probabilities. For example, the LM probability of the sentence "HOW ARE YOU" is:

$$
P(HOW \mid \langle s \rangle)^* P(ARE \mid \langle s \rangle, HOW)^* P(YOU \mid HOW, ARE)^* P(\langle s \rangle \mid ARE, YOU)
$$

#### **Let's now look at an example of language model to see what it means.**

There is a batch script lmscript\_unigram.bat in lm1 folder. To run it, open the command prompt and go to **E:\sphinxtest\test1\lm1**

Now run **lmscript\_unigram.bat** in command prompt.

It will give a message "7 unigrams created" and will create unigram model **test1.lm**.

Open **test1.lm** with a text-editor.

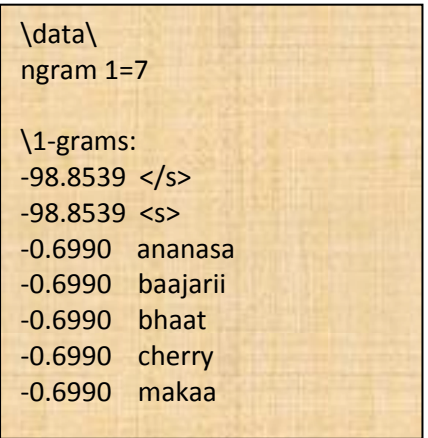

#### **test1.lm**

First column gives log10 probability of observing the word written next. [ $10^{-0.699}$  =  $-0.2$ ] Note that language model doesn't contain any of the fillers (but <s> and </s> are mandatory).

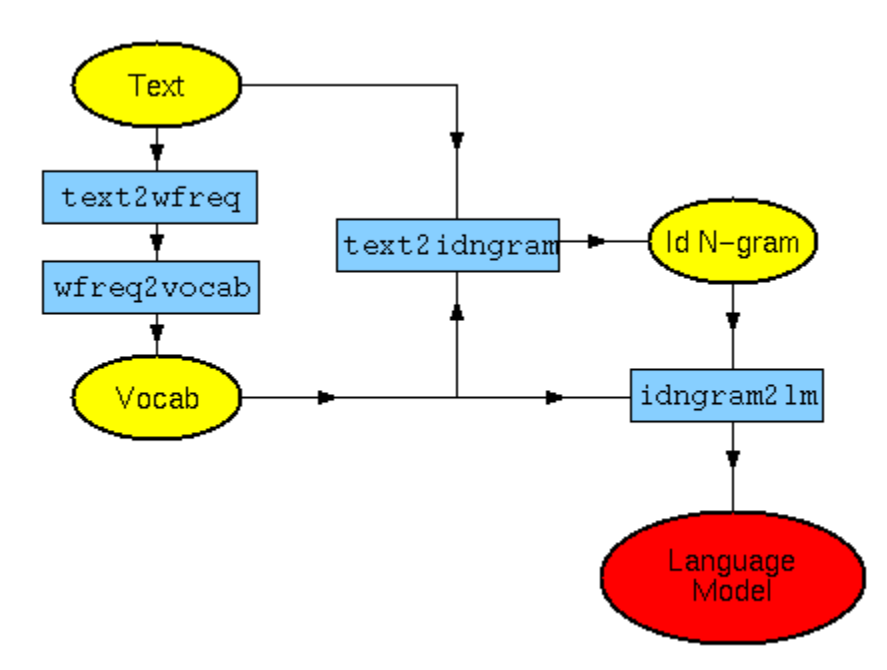

**Figure 14 - Language model creation (fro[m http://www.speech.cs.cmu.edu/SLM/toolkit\\_documentation.html#typical\\_use\)](http://www.speech.cs.cmu.edu/SLM/toolkit_documentation.html#typical_use)**

**Figure 14** shows the steps for creating a language model.

**"Text"** corresponds to **transcription.txt** which contains the transcription using which unigram model is being trained.

**"Vocab"** corresponds to **test1.vocab** (open it with TextPad). It contains alphabetical list of all the words (excluding fillers, but including context cues [**test1.css.txt**])

"**Id N-gram**" corresponds to **test1.idngram**.

**test1.lm** is the language model file. It has to be converted into binary DMP format (**test1.lm.DMP**) for it to be readable by sphinx3 decoder.

Try to see which steps in the **Figure 11** correspond to which commands in **lmscript\_unigram.bat**.

# *It's time to decode.*

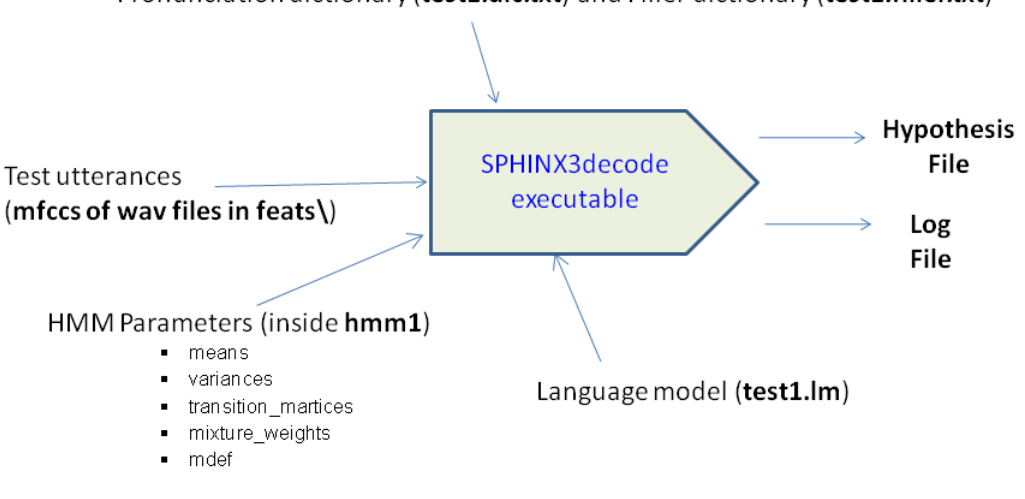

Pronunciation dictionary (test1.dic.txt) and Filler dictionary (test1.filler.txt)

**Figure 15 "Inputs and outputs" Sphinx3\_decode**

As shown in **Figure 15** we need MFCCs of the wav files which we wish to recognize. Open the script **decode.bat** in **test1** folder using a text editor. It has two main commands –

1. Using **sphinx\_fe** MFCCs are computed for all the files whose names appear in

#### **E:\sphinxtest\test1\list**

All the wav files are in **E:\sphinxtest\test1\audio**

Following parameters are provided to **sphinx\_fe**

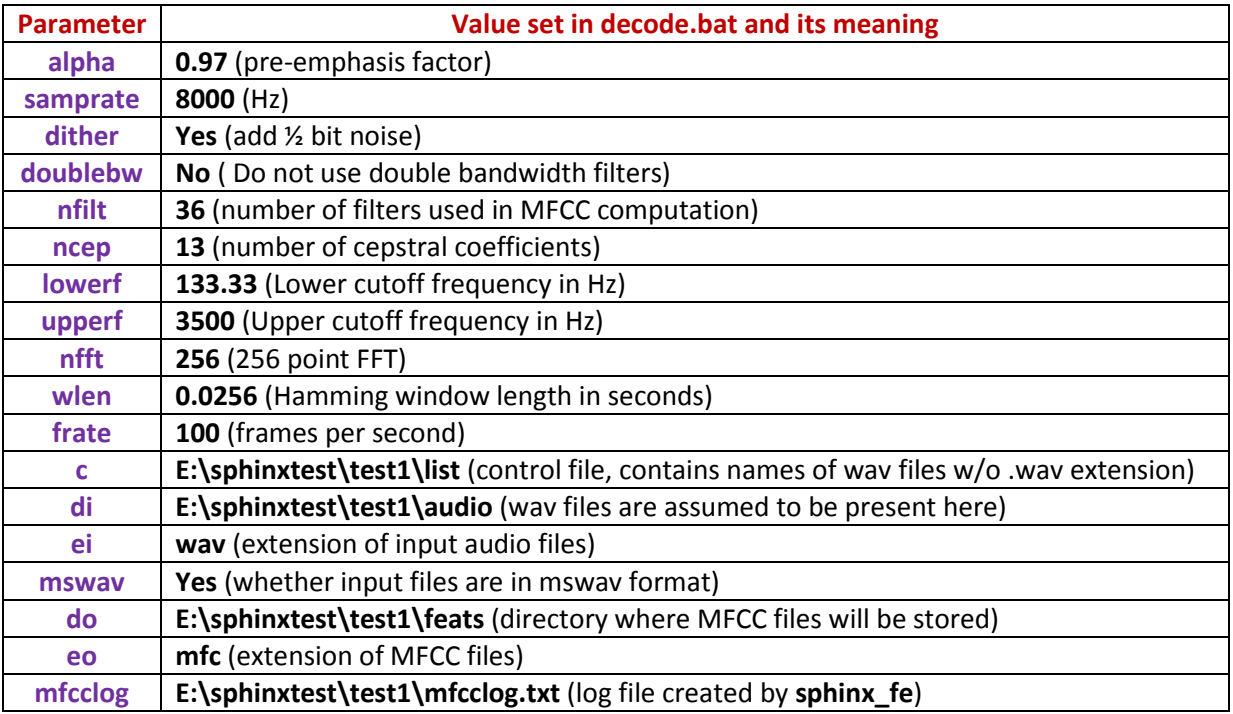

2. Secondly, we use **sphinx3\_decode**, we recognize all the wav files specified in the control file ("**list**"). We have specified following parameters for the decoder [there are many more params that we have not specified. To see them just type **sphinx3\_decode** in command window and hit Enter]–

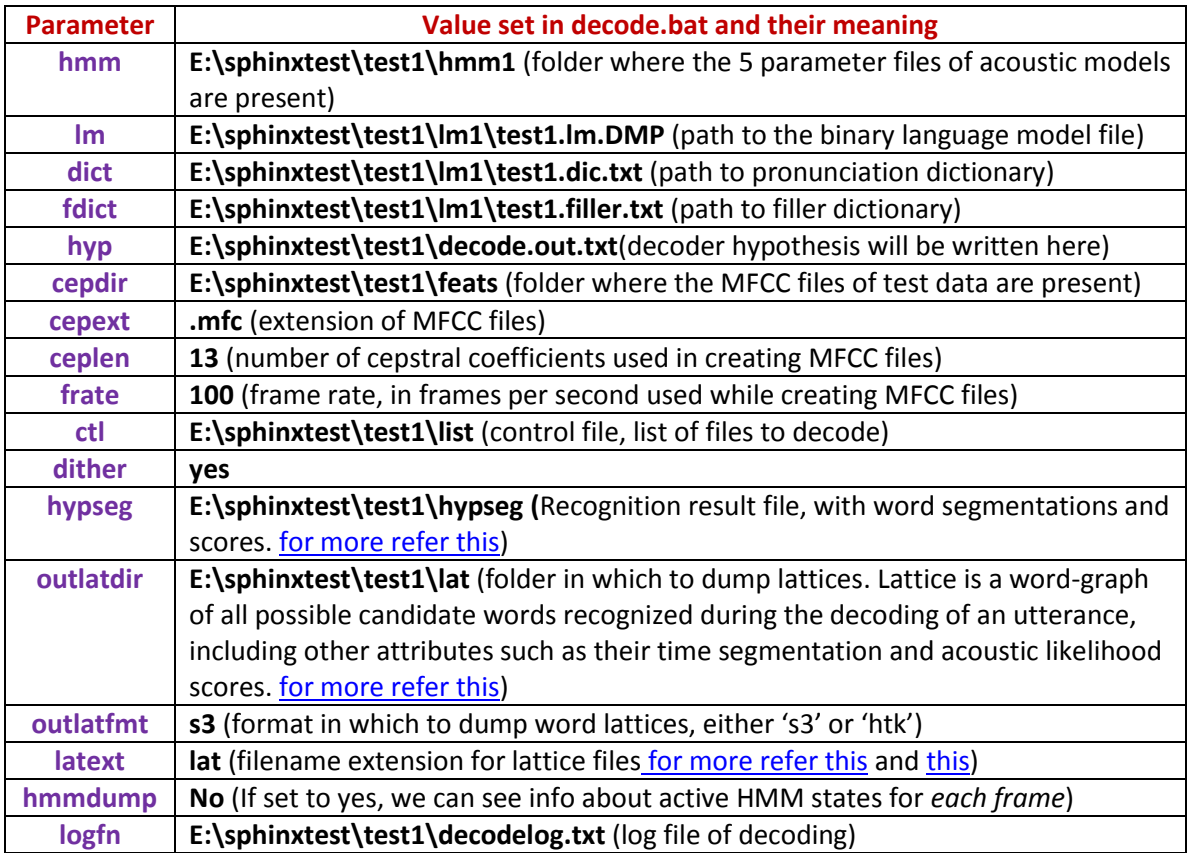

# Note!!! Edit the first line in **decode.bat** if path to **test1** is different from **E:\sphinxtest\test1** on your computer.

Let's now run **decode.bat**. Open command window, CD to **E:\sphinxtest\test1\** Type **decode.bat** and hit Enter.

# *Looking at the hypothesis file*

Open **E:\sphinxtest\test1\decode.out.txt***.* In each line the *word in bracket* is the name of the wav file and the *words before it* is the decoder output. For example, if a line reads **cherry cherry (cerii(-21db)\_cerii),** it means **cerii(-21db)\_cerii.wav** was recognized as **cherry cherry**.

Listen to each of the listed audio files and see which once were correctly recognized, partially correctly recognized, totally incorrectly recognized or not recognized at all.

Note that the hypothesis file doesn't contain information about inserted fillers, to see them we have to look into the log file.

# *Looking at the log file* Open **E:\sphinxtest\test1\decodelog.txt**

Initial part of log file gives info about default decoder parameters and their changed values (if any). Then there is a lot of information about how the decoder interprets acoustic models and language model.

Then you will see a **Backtrace information** about each of the wav files. Here is how to interpret a sample backtrace.

#### Backtrace(**cerii(-21db)\_cerii**)

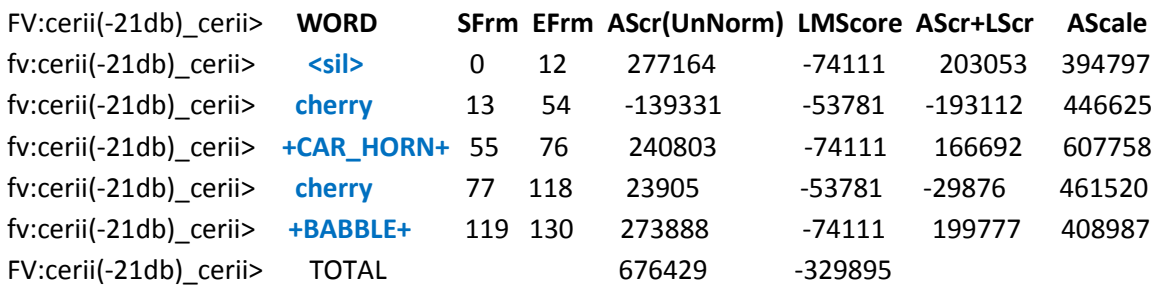

The **cerii(-21db)\_cerii.wav** file has 131 frames (at framerate = 100 fps).

SFrm = strat frame index EFrm = end frame index AScr = acoustic score for the segment  $P (O|W)$ 

LMScore = language model score

**<sil>** i.e. silence was recognized from frame[0] to frame[12] **cherry** was recognized from frame[13] to frame[54] and so on ..

In particular, listen to **cerii(-40dB)\_cerii.wav** and **cerii(-50dB).wav** and see the decoder output. Can you hear 2 "cherries" in the first file and one cherry in second? Decoder can even recognize words which are of very low amplitude.

Also listen to **cerii\_horn.wav** and see its backtrace in the log file. Car horn would have been recognized, see if its location has been correctly recognized.

Nothing has been recognized (apart from fillers) for **ananas\_infy\_zero.wav** even though you can make out what is being said.

Record your own wav files, put them in **audio** folder, add their name in **list** file and run **decode.bat** again.

-------------- Maths behind scores, I will update this section later ------------------------------------ If **O** is the observation vector **W'** is the recognized word for given **O**

### **W' = argmax P(O|W)\*P(W)**

# **log [ P(O|W)\*P(W) ]** = **log [P(O|W)] + log [P(W)]**

**log [P(W)]** comes from the language model. It is equal to **Language\_Weight\*LMScore** Default value of language\_weight is 9.5. Also sphinx uses log to the base 1.0001 while giving scores.

If **Q** is the phone sequence

**P(O|W) = P(O|Q)\*P(Q|W)**

taking log **log [P(O|W)] = log [ P(O|Q)\*P(Q|W) ]** = **log [P(O|Q)] + log [P(Q|W)]**

**P [O|Q]** = Probability of observing **O** if **Q** were the phone sequence

**----------------------------------------------------------------------------------------------------**